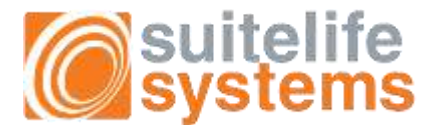

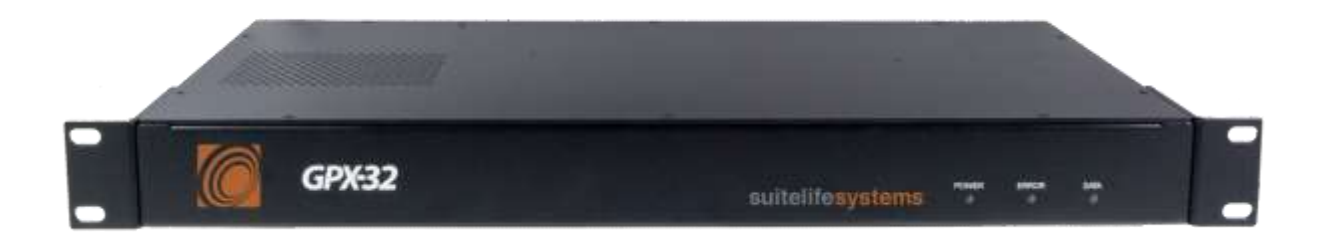

# **Package Contents:**

- **GPX-32**
- Power Cable
- **GPX-32** Installation CD
- Setup Guide (this manual)

*Copyright*

# **COPYRIGHT**

The information in this manual is subject to change without notice for continuous improvement in the product. All rights reserved. Suitelife Systems, LLC. assumes no responsibility for any inaccuracies that may be present in this document, and makes no commitment to update or to keep current the information contained in this manual.

No part of this manual may be reproduced, copied, translated, or transmitted, in whole or in part, in any form or by any means, without the prior written permission of Suitelife Systems, LLC.

Axess™ is a trademark of Statmon Technologies Corp. Microsoft® Windows™, Windows™ XP and Windows™ 2003 Server are either trademarks or registered trademarks of Microsoft ® Corporation in the United States and other countries. All other product names referenced herein are trademarks or registered trademarks of their respective manufacturers.

Worldwide Suitelife Systems, LLC 2501 East 28th Street Suite 111 Signal Hill, CA 90755 USA +1-310-405-0839 Copyright © 1985-2008, Statmon Technologies Corp. Setup Guide - GPX-32 (Revision 1.1). All rights reserved.

# **Back Panel Layout**

*Back Panel Layout*

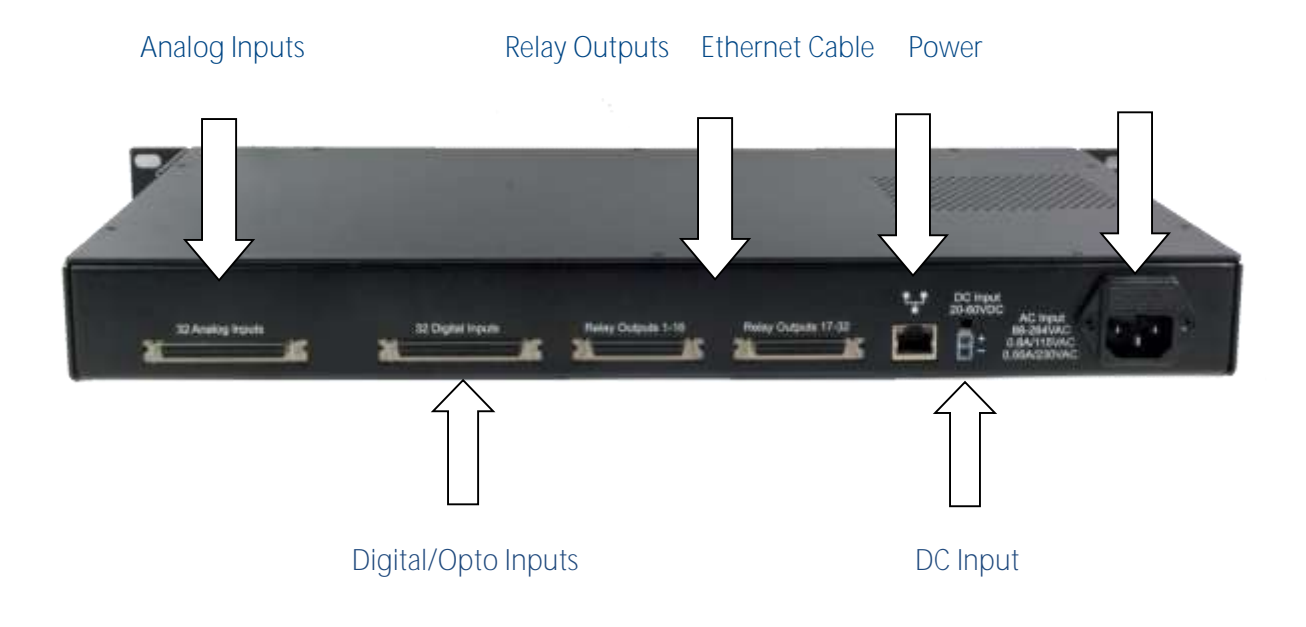

*Installing Your GPX-32 -- Installing the Configuration Software* 

# **Installing Your GPX-32**

Mount the **GPX-32** into the desired location and connect the Ethernet and Power cables to the unit. The **GPX-32** does not have a power switch and as such is always on, once power has been applied. The **GPX-32** employs a switching power supply and will accept mains power from 110-220VAC.

If you are using a DC power source, in place of mains power, please connect this now, taking special care to correctly orientate the positive and negative inputs.

● Note: Incorrectly connecting the DC power source will void the unit warranty. In addition the DC power source should be certified with an available power output of less than 240 VA.

Check that both the Power LED on the front panel of the unit and the Ethernet link LED, on the rear of the unit are illuminated before proceeding. If either LED's are not lit please re-check your connections.

# **Installing the Configuration software**

 **Note:**

The DeviceInstaller software requires Microsoft's .NET Framework version 2.0. If you do not already have the .NET Framework installed, It can be installed by running dontnetfx.exe, from the GPX-32 Installation CD-ROM.

Insert the GPX-32 Installation CD-ROM into your computer's CD-ROM drive. If setup doesn't launch automatically, you can launch it manually by clicking Start, then *Run*... When the Run dialog opens, type

d:\setup.exe (where "d" is the drive letter for your CD-ROM). Press *OK* to continue.

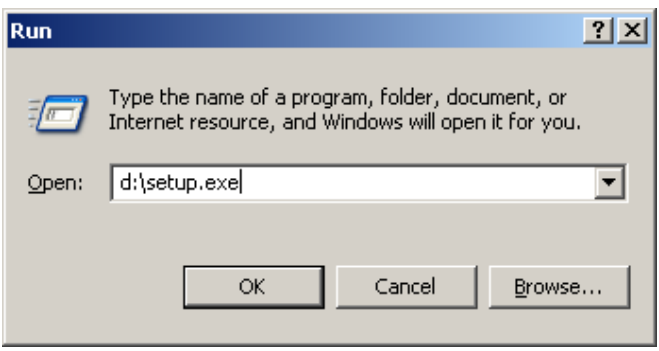

#### *Installing the Configuration Software*

Lantronix DeviceInstaller 4.2.0.0  $\Box$ Welcome to the Lantronix DeviceInstaller 4.2.0.0 Setup Wizard The installer will guide you through the steps required to install Lantronix DeviceInstaller 4.2.0.0 on<br>your computer. WARNING: This computer program is protected by copyright law and international treaties.<br>Unauthorized duplication or distribution of this program, or any portion of it, may result in severe civil<br>or criminal penalties, and Cancel  $\leq$  Back  $Next >$ 

Change the path to where you would like the software to be installed, or leave as default and press *Next* to continue.

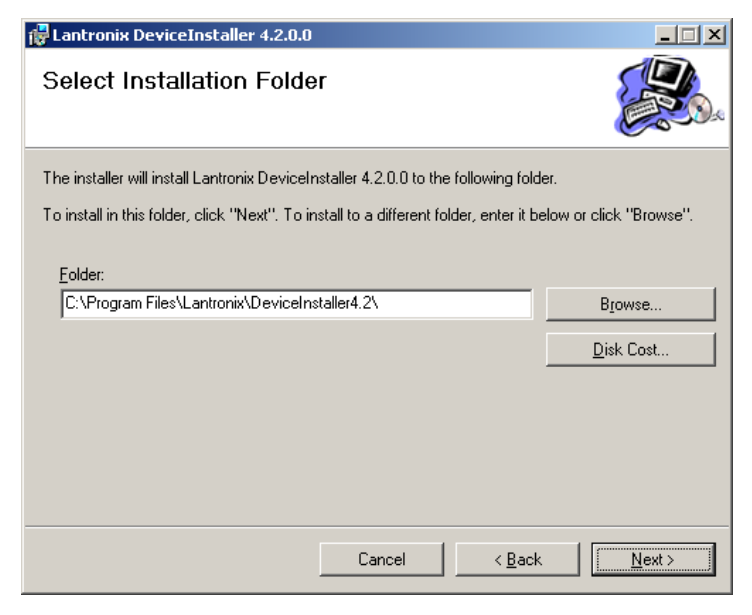

Press *Next* on this screen to start the install process.

#### *Installing the Configuration Software*

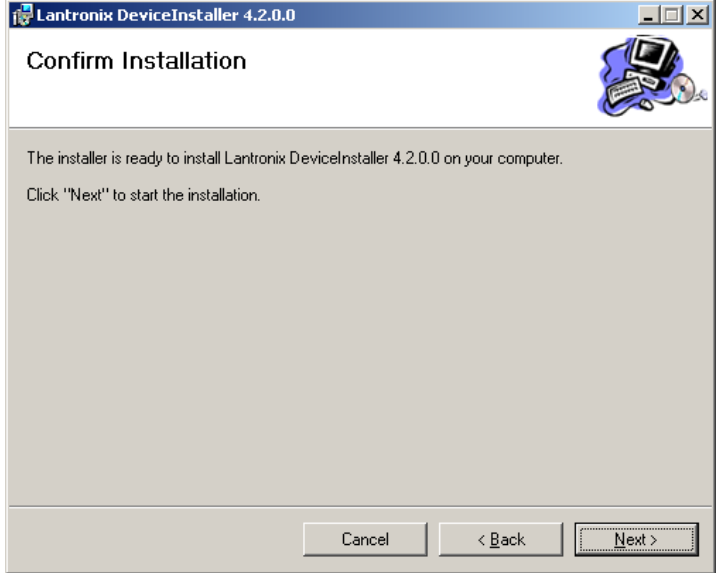

If you are ready to complete the installation press *Next* to proceed. You can press *Back* to change the location of the files or *Cancel* to stop the install.

When installation is complete, you may *Close* the installation window.

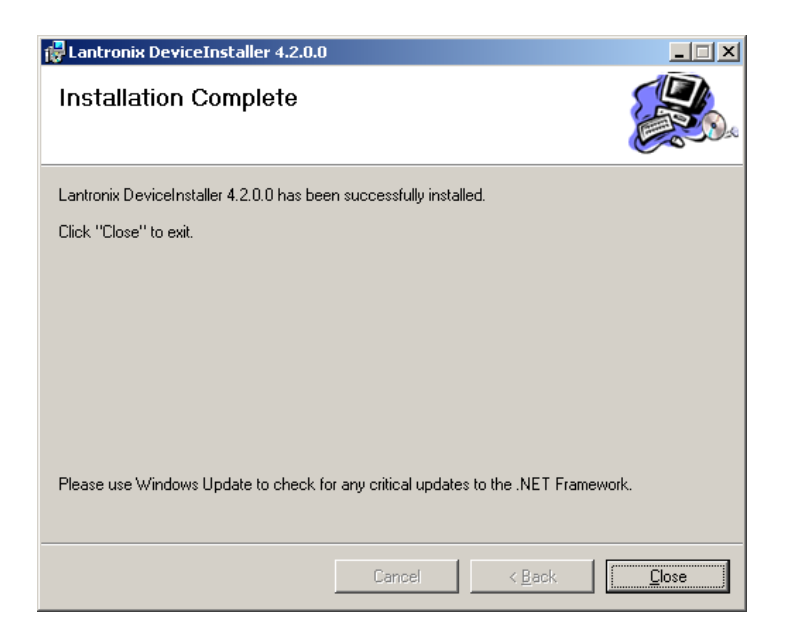

*Assigning an IP Address*

# **Assigning an IP address**

Before you can use the **GPX-32**, you must first assign the unit a static IP address. This is done using the Configuration software installed in the previous section of this manual.

The **GPX-32** must be on the same LAN segment, and IP subnet, as the PC you are going to run the Configuration software from.

To start the software, press the Windows **Start** button and select device installer from:

**All Programs->Lantronix->DeviceInstaller 4.2->DeviceInstaller**

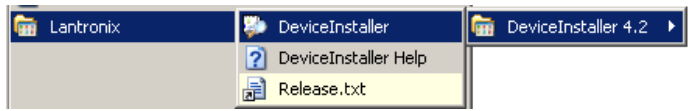

Once the application is running you will see a program window similar to the one shown here:

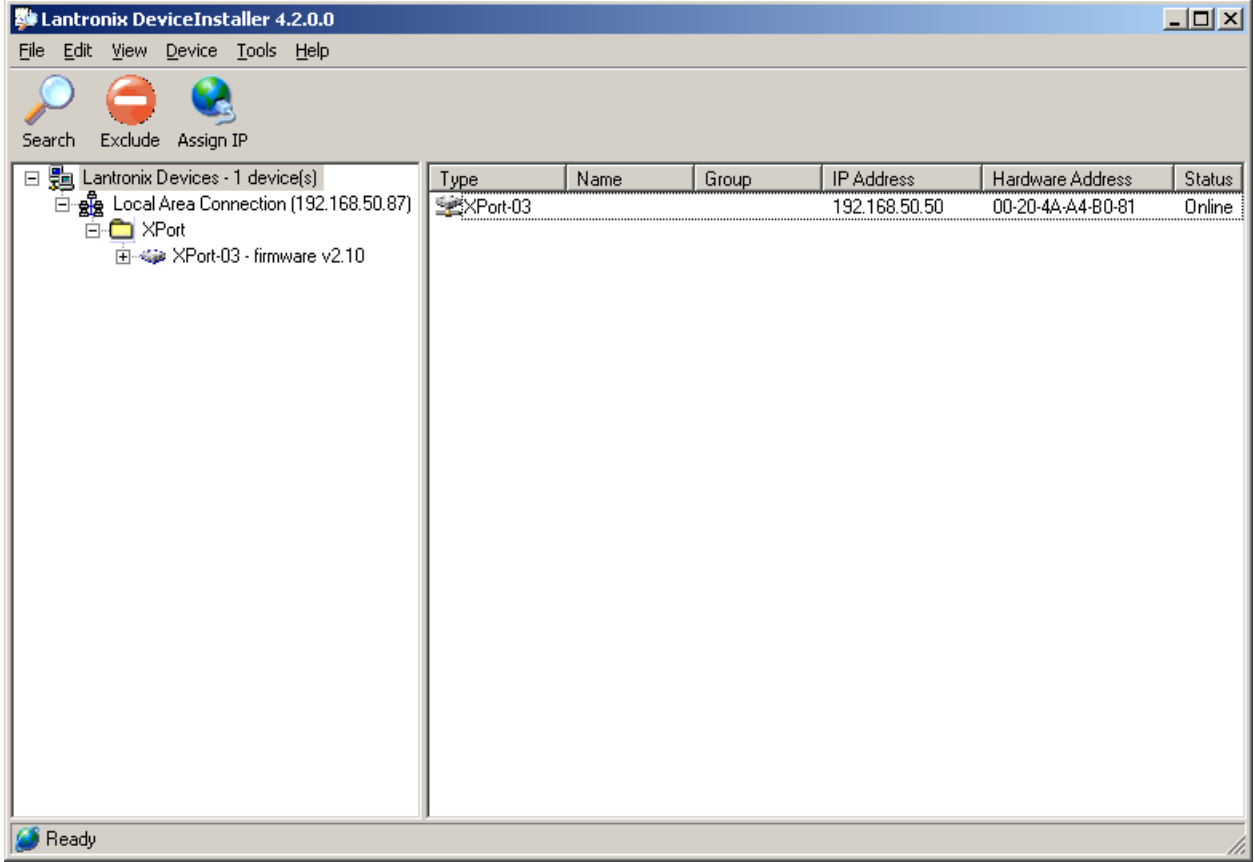

*Assigning an IP Address*

#### *Assigning an IP Address*

If the **GPX-32** is connected correctly it will be listed as one of the found devices in the right hand pane of the screen. To identify the correct **GPX-32**, match the MAC address that is printed on the label found at the left side of the unit to one listed.

 **Note:** If the **GPX-32** is connected to a Subnet that has a DHCP server it may have already been assigned a dynamic IP address automatically. SuiteLife Systems strongly recommends that a static IP address be assigned to all **GPX-32** units.

Select the **GPX-32** unit you wish to assign a static IP address and press the *Assign IP* icon button in the toolbar.

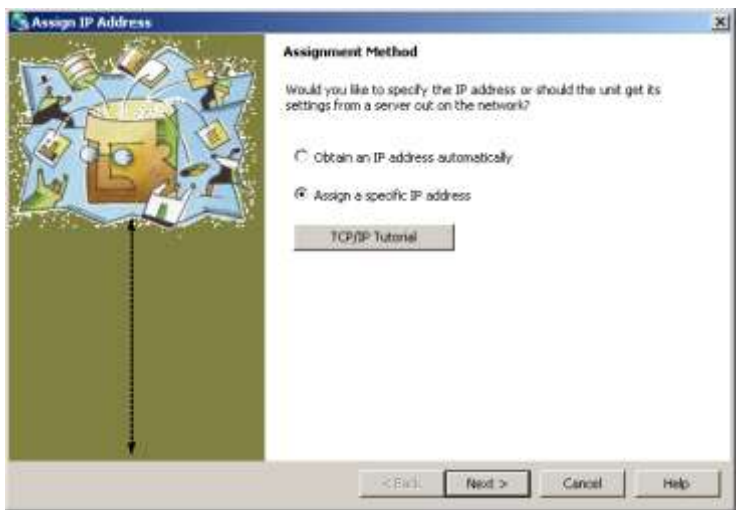

Select the *Assign a specific IP* radio button and press *Next*.

Enter the IP address, Subnet mask and Default gateway and press *Next*.

**• Note:** If you are unsure of any of these settings or their values please contact your system administrator for assistance. Having multiple devices with the same IP address on the same network will cause severe problems.

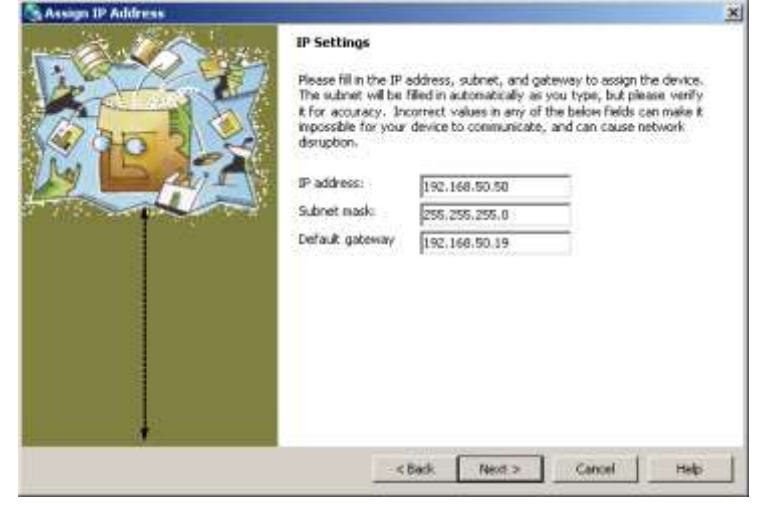

### *Assigning an IP Address*

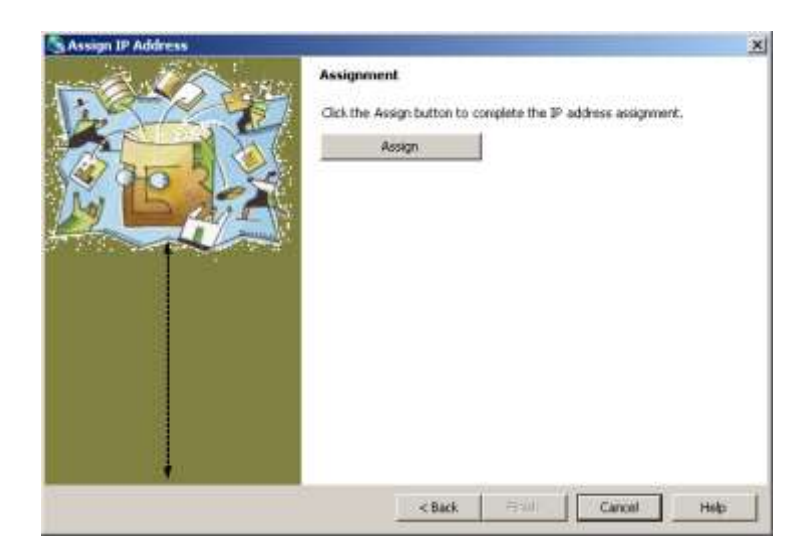

Press the *Assign* button to complete the address assignment.

Once the address assignment is complete press *Finish* dialog.

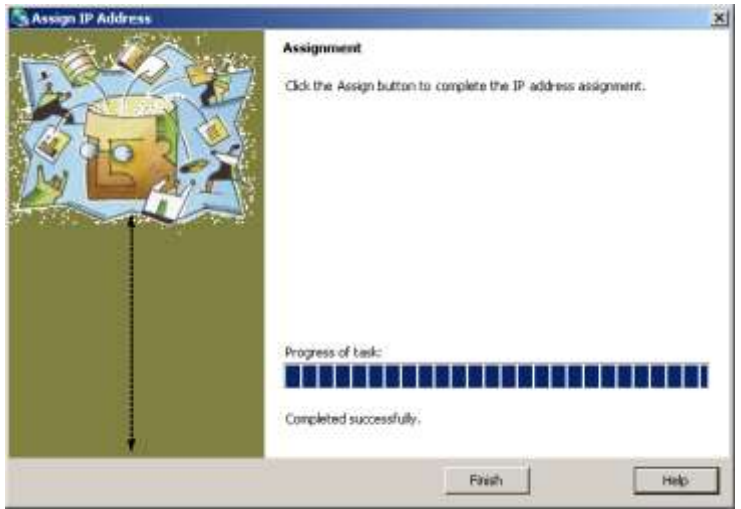

#### *Configuring the GPX-32*

# **Configuring the GPX-32**

 **Note:** Web Configuration errors will occur if the **GPX-32** is connected to another software application, i.e. *Axess*, at the same time you are attempting to change settings.

Please close any applications that are using the **GPX-32** before proceeding.

There are several settings for the **GPX-32** that are user selectable, that affect the voltage ranges and offsets for the Analog input groups and the retention of relay states when power is removed and restored.

Settings are changed via the unit Web Configuration interface, this can be accessed either via a standard Web Browser or using the Configuration software installed at the start of this manual.

If using the configuration software, select the **GPX-32** you wish to configure on the tree at the left side of the screen, this will change the right pane to display the *Device Details* tab. Select the *Web Configuration* Tab and press the *Go* button to display the Web Configuration page as shown here.

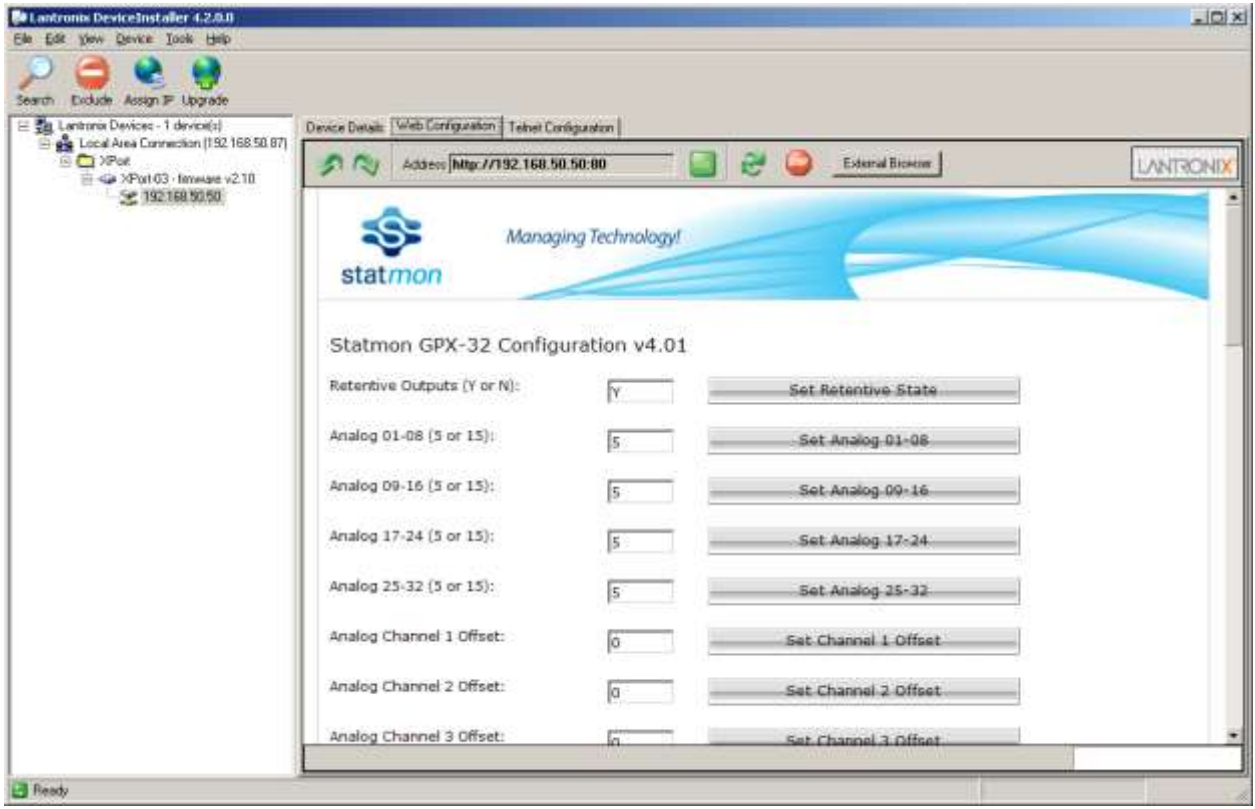

To access the Web Configuration from a Web browser, enter the IP address for the **GPX-32** into the Address bar of the browser.

*Configuring the GPX-32*

#### *Configuring the GPX-32*

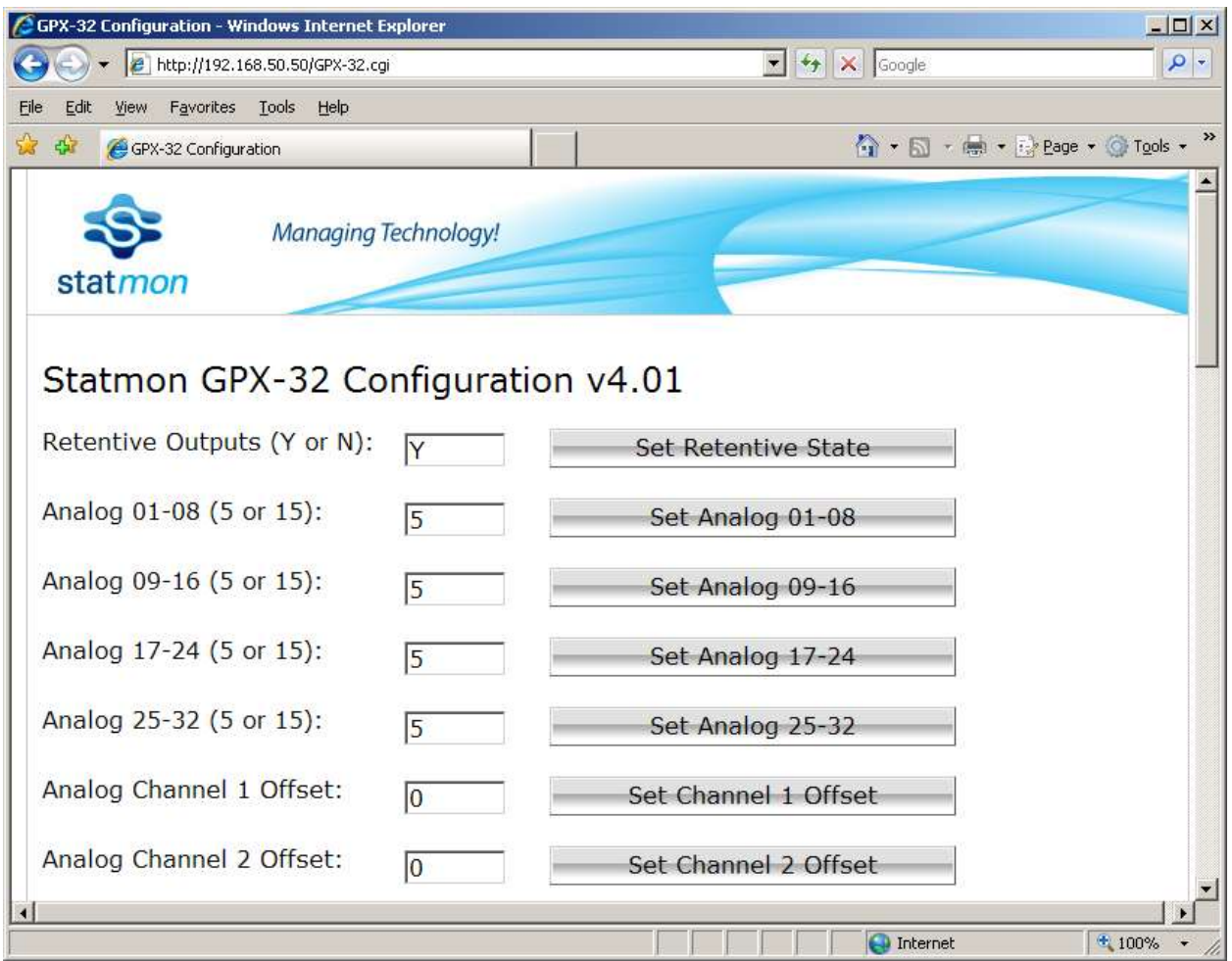

Settings are changed by entering the new value in the correct box and pressing the corresponding Set button.

Retentive Outputs (Y or N) - Enables the GPX-32 to remember the relay states prior to power being removed from the unit. Once power is restored the relays are reset to their previous states. (Default 'Y')

**Analog 01-08 (5 or 15)** Changes the Analog input range to either +/- 5VDC or +/- 15VDC. This setting affects all eight inputs in the bank. There are four banks of eight. (Default '5').

Analog Channel 1 Offset - Applies a +/- offset to the value being read from the ADC output for this channel. There are a total of 32 channels. (Default '0')

*Configuring Axess for the GPX-32*

# **Configuring** *Axess* **for the GPX-32**

Now that the **GPX-32** has been assigned a static IP address it is ready to be connected to *Axess*.

To use the **GPX-32** with *Axess* you first must load the STC\_MODEDP.DLL plug-in, if you have already loaded this plug-in for another device previously, please skip to step 2.

## *Step 1 Loading Device Plug-in*

Close *Axess* and *StcBase*, if they are running, and start the *PlugIns Manager* from:

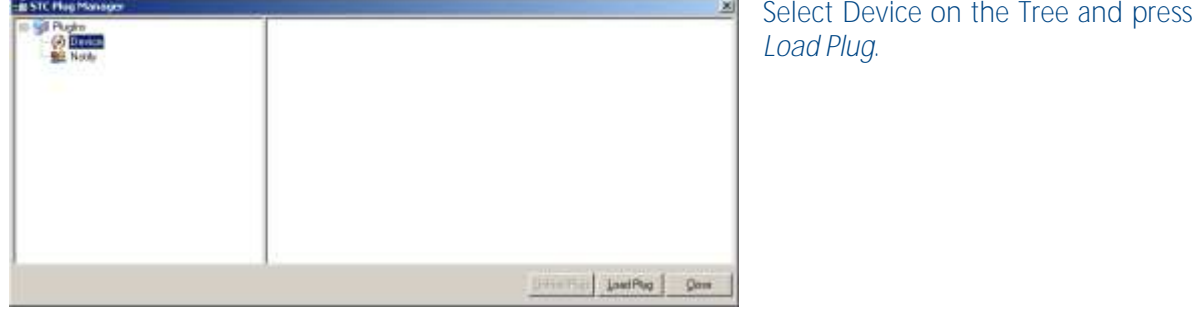

#### **Start->All Programs->Axess**

Browse to the location where the STC\_MODEDP.DLL has been installed, normally this would be:

#### **C:\Program Files\Axess\DevicePlugins\STC\_MODEDP**

Double click the *STC\_MODEDP.DLL* **Open**  $|?|x|$ file, or press *Open*.Look in: C STC\_MODEDP u port STC\_MODEDP.dll T. STC\_MODEDP.dll File name:  $\overline{\mathbf{r}}$ Open Files of type:  $\overline{\phantom{a}}$ All Files (".dll) Cancel

Open as read-only

*Configuring Axess for the GPX-32*

#### *Configuring Axess for the GPX-32*

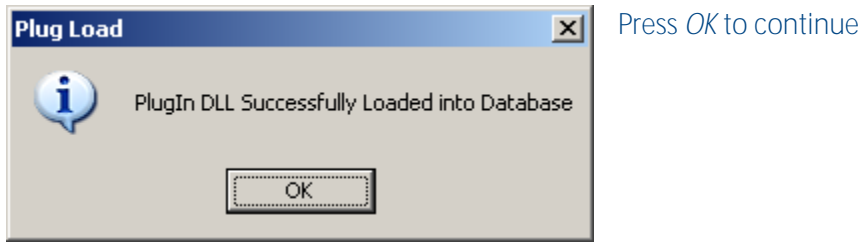

#### Select the *ModBus TCP/IP Devices* to display its properties.

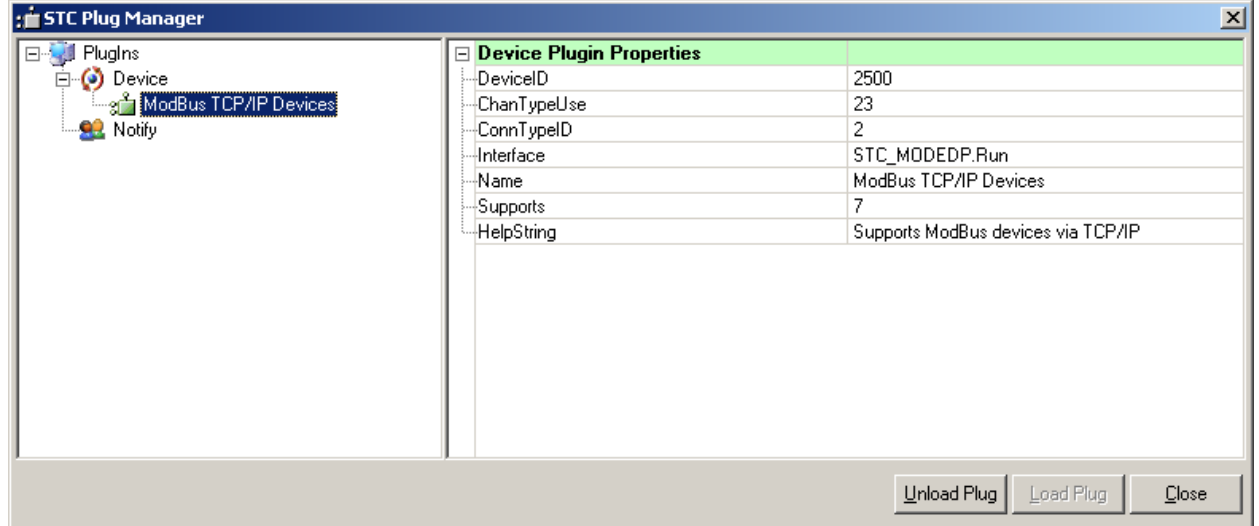

Press *Close* to exit the application.

*Configuring Axess for the GPX-32*

### *Step 2 Adding a TCPIP Device Connection*

Start *Axess* from: **Start->All Programs->Axess.**

Once Axess is running, open Setup then select 'TCPIP Devices' from the setup tree.

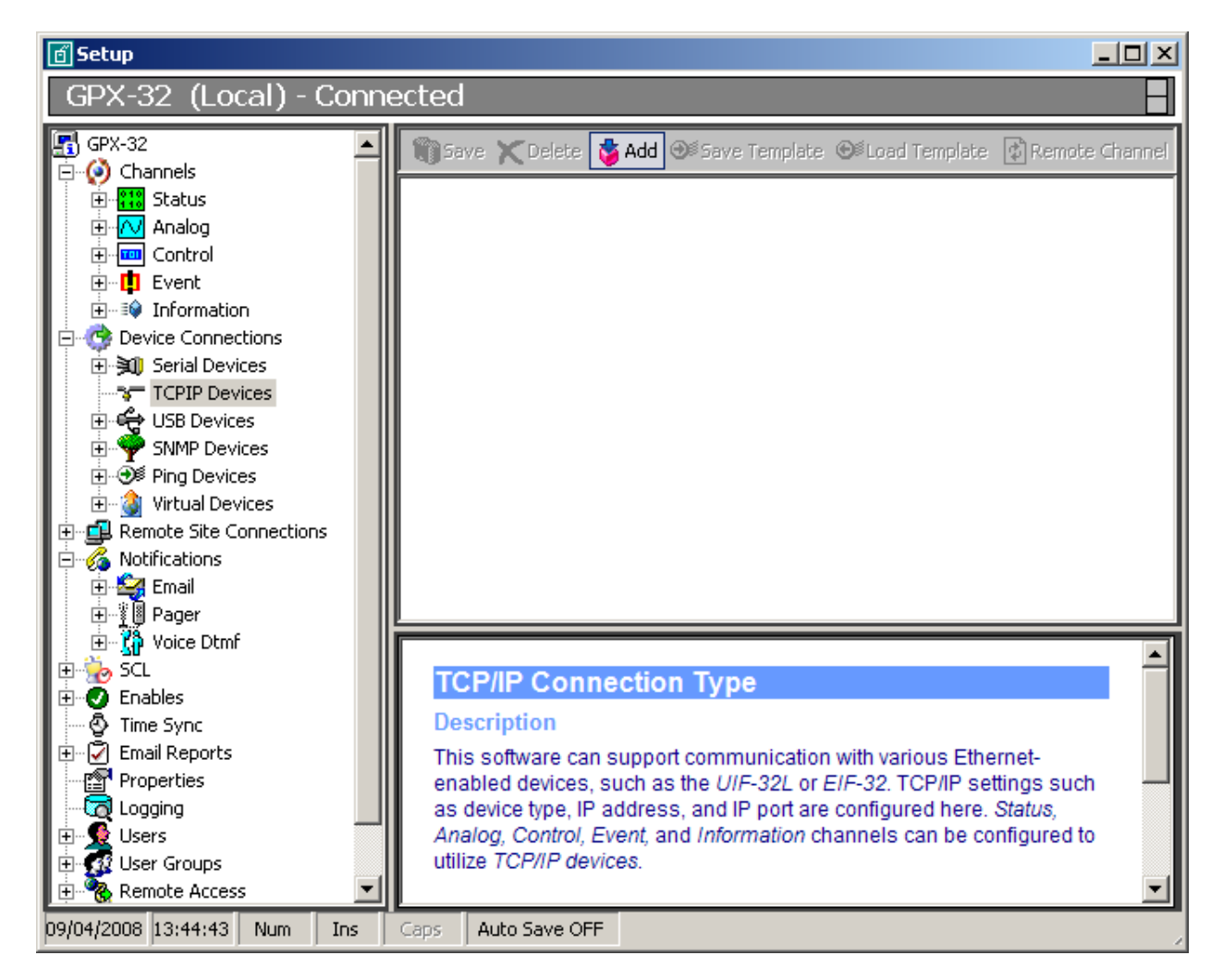

Press the *Add* button in the toolbar and enter a descriptive name for the new **GPX-32** and press *OK*.

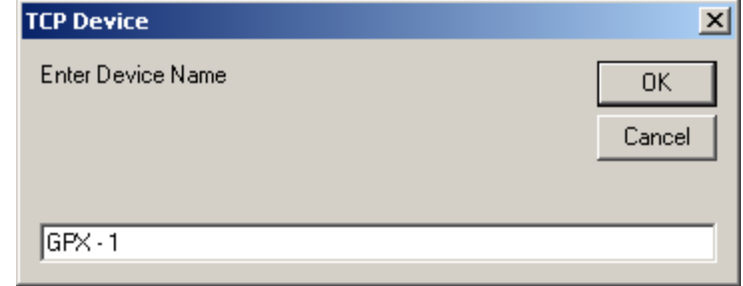

#### *Configuring Axess for the GPX-32*

Fill out the *Properties* as displayed below, taking note to change the IP Address to the correct value as assigned previously.

• Note: Before enabling the device, the ModBus Device XML file, 'GPX-32EndDevice.xml', will need to be copied from the root of the **GPX-32** Installation CD to:

**C:\Program Files\Axess\DevicePlugins\STC\_MODEDP**

If this is not done the **GPX-32** will not function correctly.

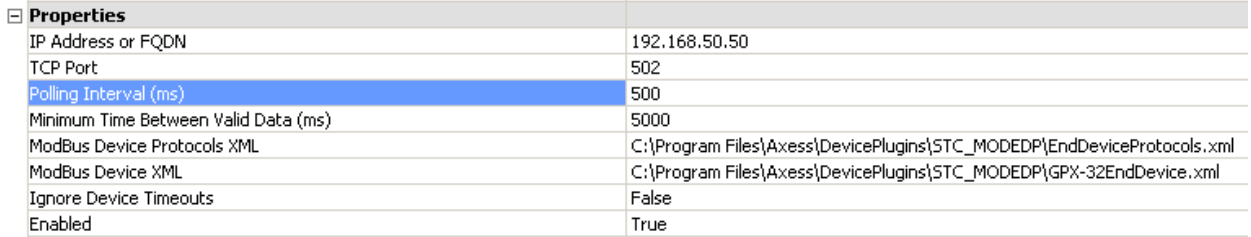

You are now ready to start configuring channels for the **GPX-32**.

*Configuring Axess for the GPX-32*

### *Step 3 Configuring Axess Channels*

The **GPX-32** has three channel types, *Status/Opto*, *Analog* and *Control/Relay*. Each of these channel types are represented in *Axess* by the same names.

Although the basic setup of a **GPX-32** channel for each type is the same, the Analog configuration requires the most attention and as such we will concentrate on this in the following steps.

From **Setup** select *Channels* in the setup tree.

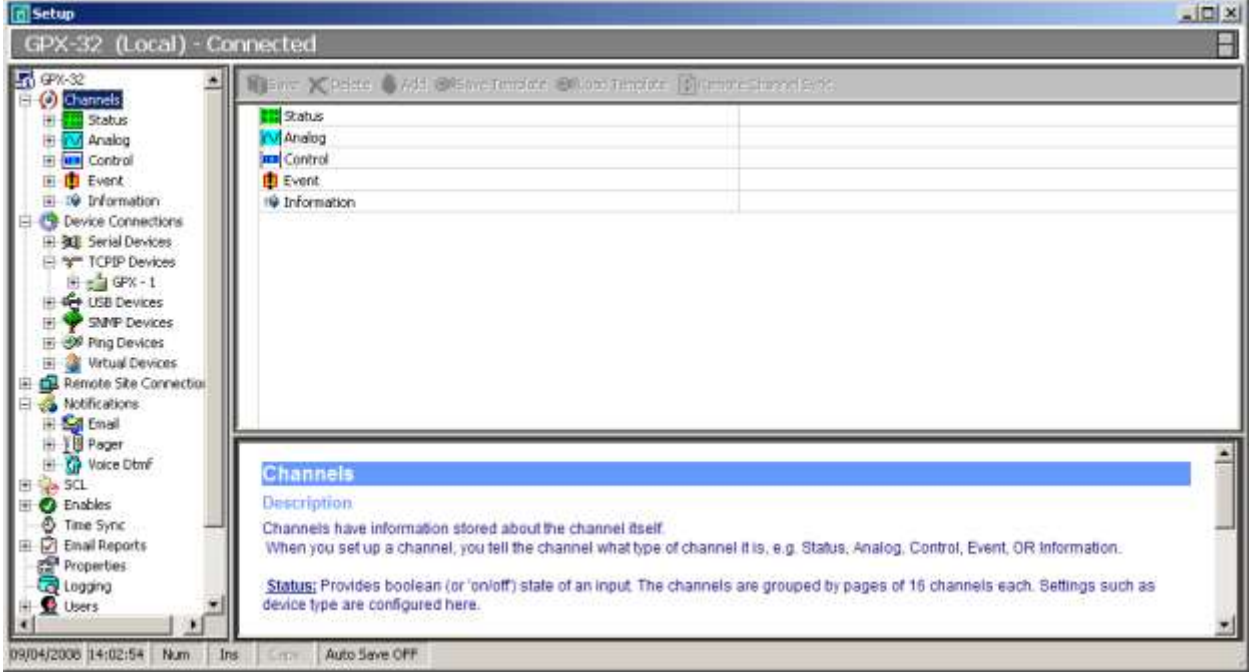

#### *Configuring Axess for the GPX-32*

Select the location to which you wish to assign a **GPX-32** channel, and in the Name property give the Channel a descriptive label. Then from the drop down box of the Device Connection property select the connection added in Step 2.

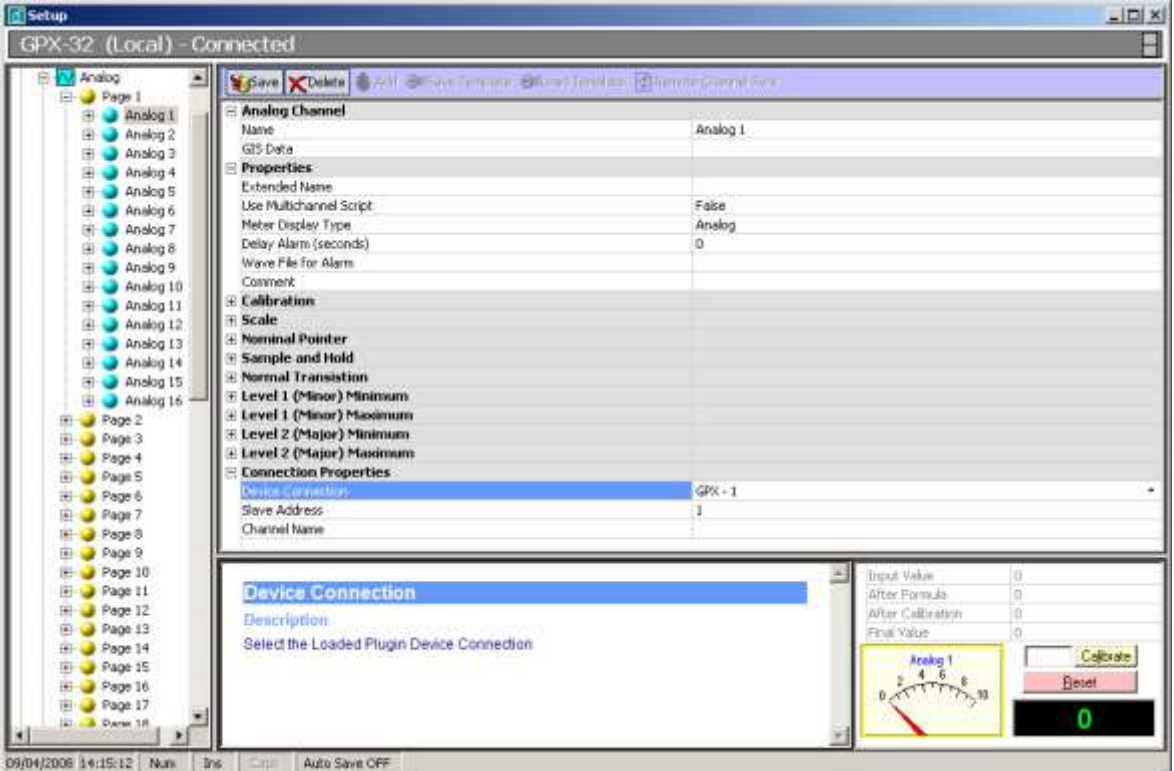

Once you have selected the **GPX-32** *Device Connection*, two new fields are displayed:

**Slave Address** - This is ignored and should be left at 1. *Default is 1*.

**Channel Name** - Press the e*llipse*s at the right end of the property field. A new window opens to display a selection of Channels. Once a selection is made, press *Save*.

• Note: This process is the same for *all* Channel types.

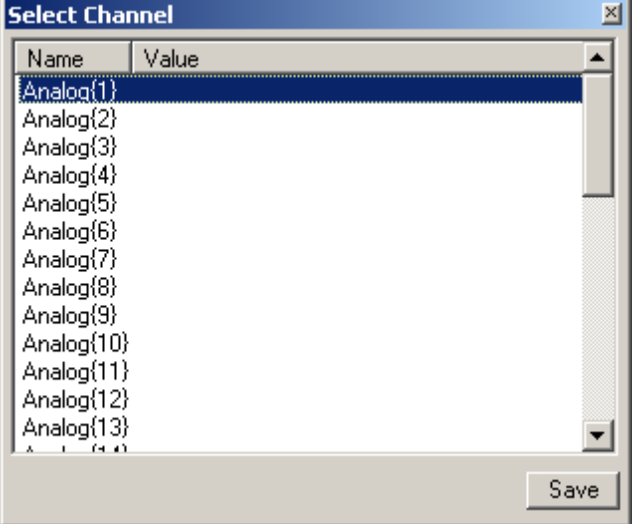

#### *Configuring Axess for the GPX-32*

Values being sent by the **GPX-32** for each Analog Input need to be calibrated by applying a formula. The formula applied is dependent on the Input Range selected during the **GPX-32** Web Configuration.

 **Note: By default the GPX-32 is set to a range of +/-5VDC for all Analog banks. To learn how to change this setting, please see the section on how to configure the GPX-32 above.**

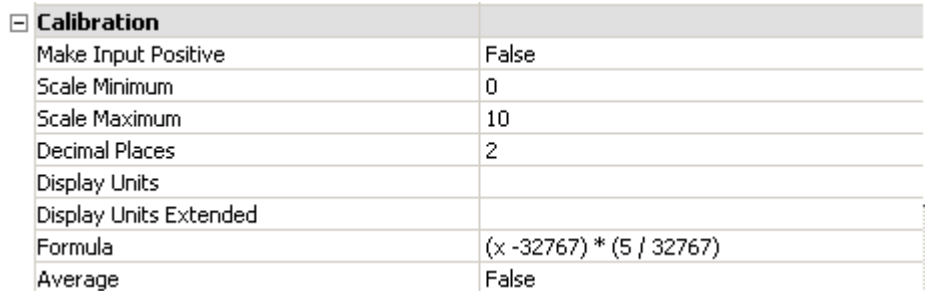

 **Note: Formula operators (i.e., +, -, /, \*) must be surrounded by a space character, one before the operator and one following the operator.**

**Example:** (x**<sp>-<sp>**32767)**<sp>\*<sp>**(5**<sp>/<sp>**32767)

**where <sp> is the space character**

#### **Analog Inputs 1 - 32**

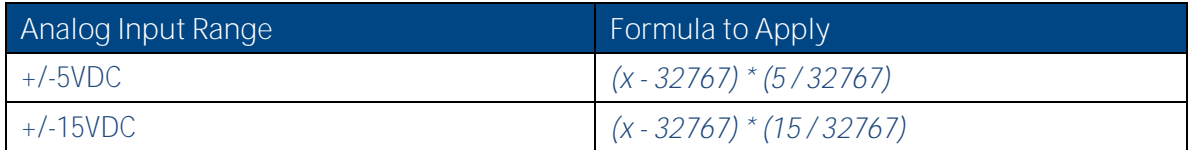

#### Analog inputs 33 - 36

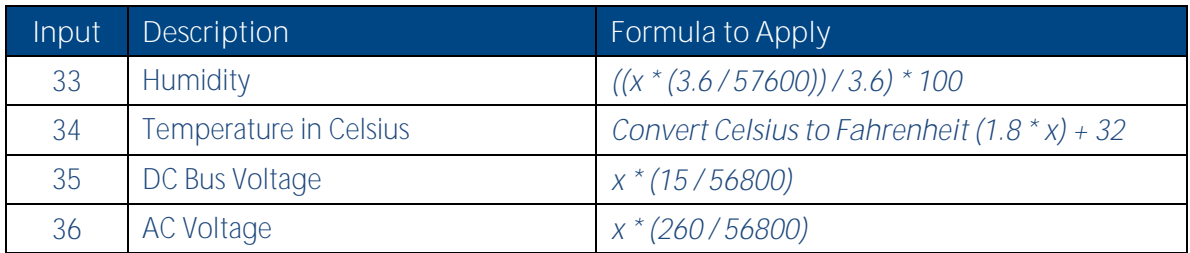

#### *Configuring Axess for the GPX-32*

If configuring a Control Channel, the Connection Properties will display one extra field, as shown here.

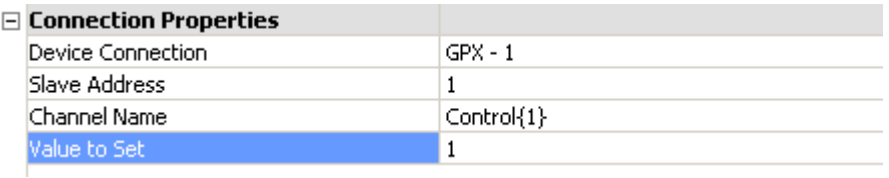

#### **Value to Set**

The value entered here effects the operation of the relays in the **GPX-32**. A value of:

- **0** Will turn a Relay Off, if it is On and will have no effect if the Relay is already Off.
- **1** Will turn a Relay On, if it is Off and will turn the Relay Off, if it is On.

Entering a value of '2 or greater will turn the Relay On for the entered value in milliseconds, for example, if you entered 3800 the Relay would be turned on for 3.8 seconds then turned Off. If the Relay was already latched On, the Relay will remain Latched for the value in milliseconds entered, and then turn Off. The longest On time available is 65.5 seconds entered as 65500.

 **Note:** By default the **GPX-32** is set to retain relay states, if power is removed and then reapplied, the Relays will reset to their state before power was lost. Please see section on how to configure the **GPX-32** above, to learn how to change this setting.

*Loading the GPX-32 Template*

# **Loading the GPX-32 Template**

Included, on the root of **GPX-32** Installation CD, is a preconfigured template file for use with *Axess* named  $'GPX-32.$ stc'.

The template will load a pre configured TCPIP Device connection along with 32 Status, 32 Control and 36 Analog channels with formulas for an analog range setting of +/-5VDC.

 **Note:** The channels in the template were configured starting at channel one. If loading this template into an existing site, care must be taken to apply the correct channel offset so as to not overwrite existing channels.

Before loading the template the correct Device Plug-in is required to be loaded, please see Step 1 in the previous section for details on how this is done.

Place the **GPX-32** Installation CD into the computers CD-ROM drive.

From **Setup** select the top or root of the setup tree, then Press the *Load Template* button on the Toolbar.

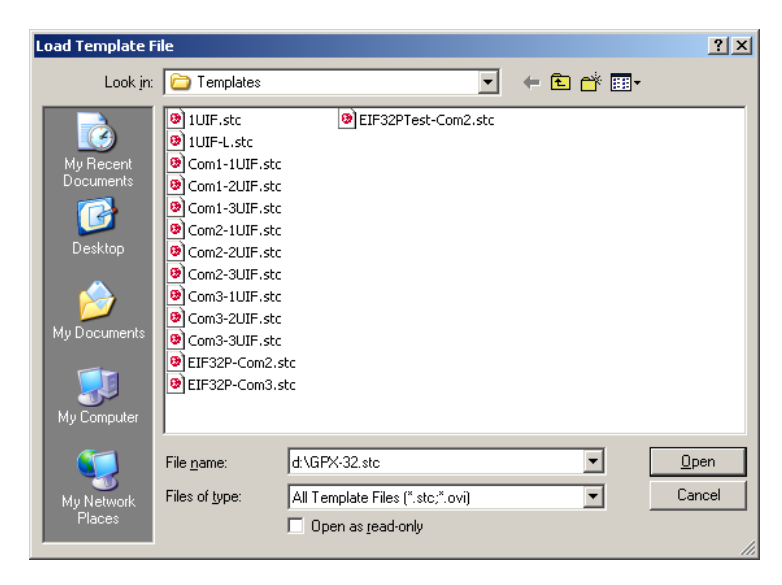

In the 'File name' field enter: 'd:\GPX-32.stc', (where "d" is the drive letter for your CD-ROM).. Then press *Open*.

When prompted you may change the Channel Offset to load the Channels from the template to a starting location other than Channel 1. Then press *Load Template* from the toolbar.

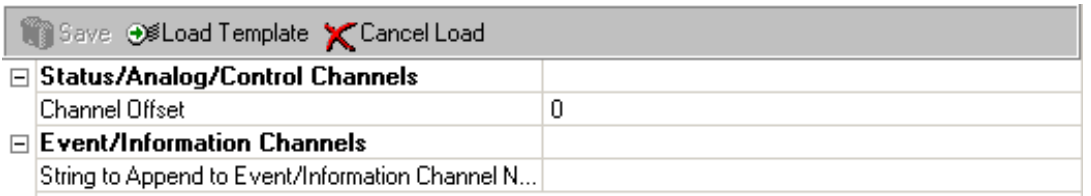

#### *Loading the GPX-32 Template*

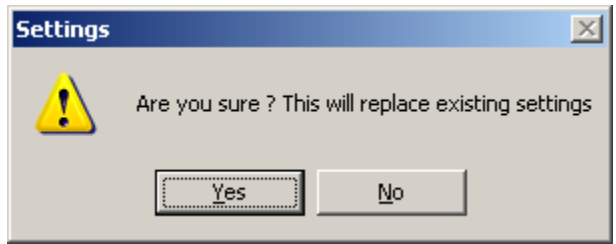

Press *Yes* to continue with loading the template.

While the template is being loaded this dialog box will be shown, it will be automatically closed when completed:

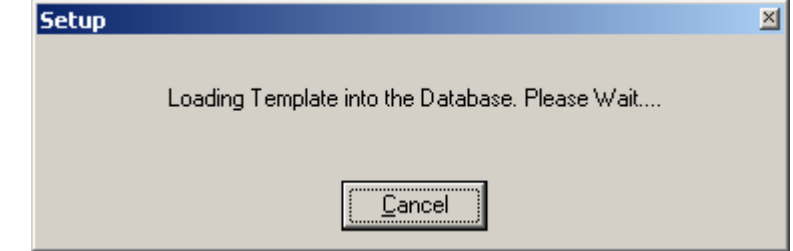

Once the load has successfully completed expand TCPIP Devices and select the 'GPX-32' device. Select the *IP Address or FQDN* field and change the IP address to the correct static IP address for the device. Next ensure the device is enabled by setting the *Enabled*

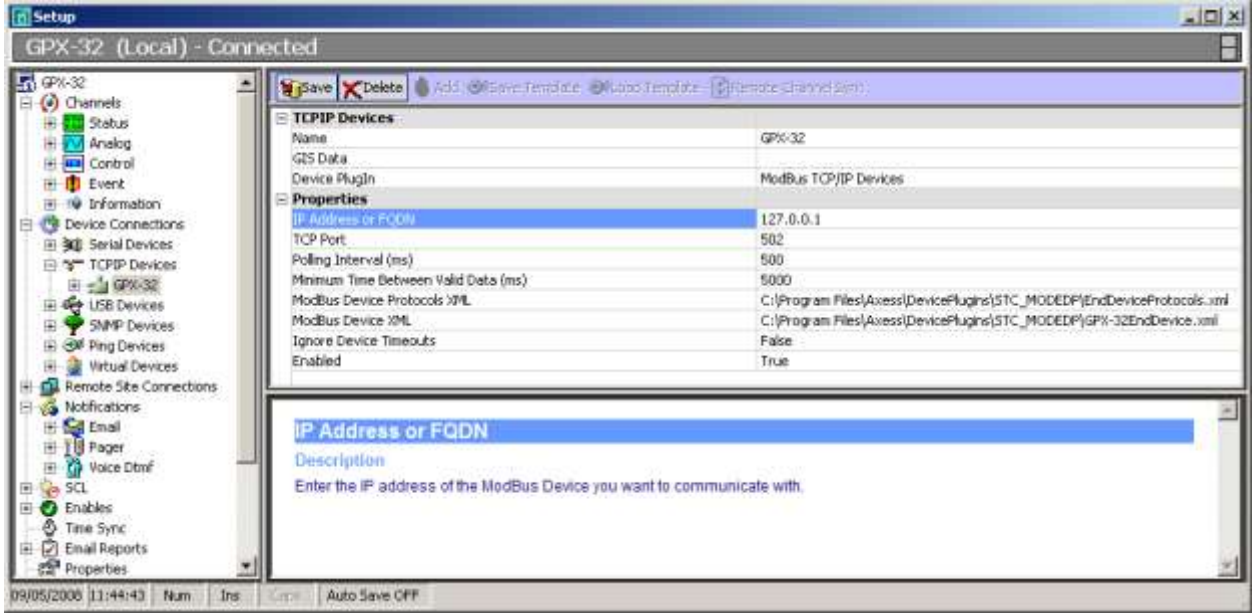

#### *Loading the GPX-32 Template*

If correctly loaded and configured the *Axess* Main screen should look similar to the image shown here:

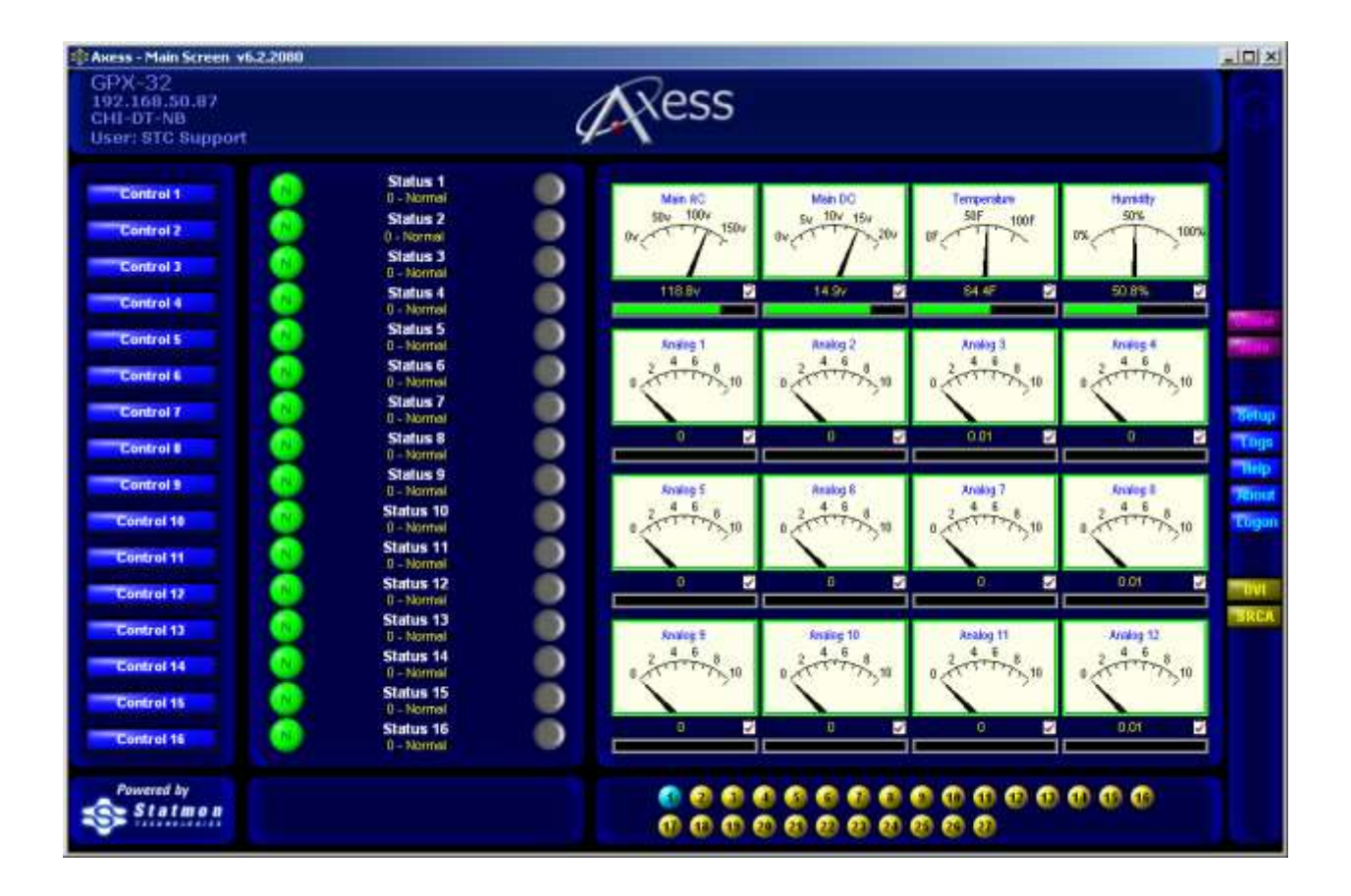

*Technical Specifications*

# **Technical Specifications**

#### **Power Supply**

- 110-220VAC, 50/60Hz via standard IEC plug. *Power Supply Specifications*
	- o Input Voltage: 100 ~ 240VAC
	- o Input Frequency: 47 ~ 63Hz
	- o Input Current: 0.8A ~ 0.5A
- +/-48VDC input (external battery or solar array) in the event of conventional power failure. Input via 2 position Molex connector. *DC to DC Converter Specifications*
	-
	- o Input Voltage: 20VDC 60VDC
	- o 1500V isolation
	- o Mating Connector: Molex Part No. 39-01-2020
	- o Crimp Pin: Molex Part No. 39-00-0039 #18-24AWG

#### **Operating Temperature**

-30°C to +45°C (-22°F to 133°F)

#### **Humidity**

10% to 90% RH (non-condensing)

#### **Mechanical Dimensions**

19"W X 1.75"H (1U) X 10.5"D, Standard EIA Rack Mounting

#### **Onboard Temperature Sensor**

Operating Range: -30°C to +80°C

#### **Onboard Humidity Sensor**

10% to 95% RH

#### **Onboard Voltage Monitoring**

- AC Mains Voltage
- DC Bus Voltage

#### *Technical Specifications*

#### **Status Indication**

- Data Illuminates with the arrival of incoming host data.
- Error CRC Communication Error or any general error condition.
- Power DC Bus Power Good.

#### **Network Interface**

- Ethernet 10Base-T or 100Base-TX (Auto-Sensing)
- Connector RJ45
- Indicators (LED)
	- o 10Base-T/100Base-TX connection
	- $\circ$  Link & activity indicator Full/half duplex

#### **Digital I/O**

#### **Opto-Isolated Inputs**

- o Number of Inputs: 32 Total
- o I/O Connector: 0.050" 68 Pin SCSI Connector
- o Input Voltage Range: +5VDC to +30VDC Non-Polarized Anode and Cathode available on isolated pins

#### **Analog Inputs**

- o Number of Inputs: 32 Balanced Differential
- o I/O Connector: 0.050" 68 Pin SCSI Connector
- o Input Voltage Range: +/-5VDC and +/-15VDC, selectable in 4 banks of 8
- o Input Modes:
	- 1. Differential  $-Both$  AIN + and AIN- inputs driven within voltage range however neither signal falls below a common or ground reference. The difference in the 2 signals is amplified across the full scale input of the ADC.
	- 2. Bipolar AIN+ input driven within voltage range above and below AIN- while it is held at fixed reference. The signal is amplified across the full scale input of the ADC.
	- 3. Unipolar AIN+ input driven within voltage range while AIN- is held at a fixed reference. The signal is amplified across ½ full scale of the ADC.
- o Input Impedance: Minimum 100K
- o ADC: 16 bit, 200Ksps, +/-2LSB INL, accurate to within +/-5% of input voltage

#### **Relay Outputs**

- o Number of Outputs: 32 Total
- o I/O Connector: 2 X 0.050" 50 Pin SCSI Connector
- o Contact Rating: 1A @ 30VDC
- o Maximum Switching Power: 30W
- o Maximum Switching Voltage: 60VDC
- o Maximum Switching Current: 1A

*Technical Specifications*

#### *Connector Pinouts*

# **Connector Pinouts**

# *Opto Inputs 1 32*

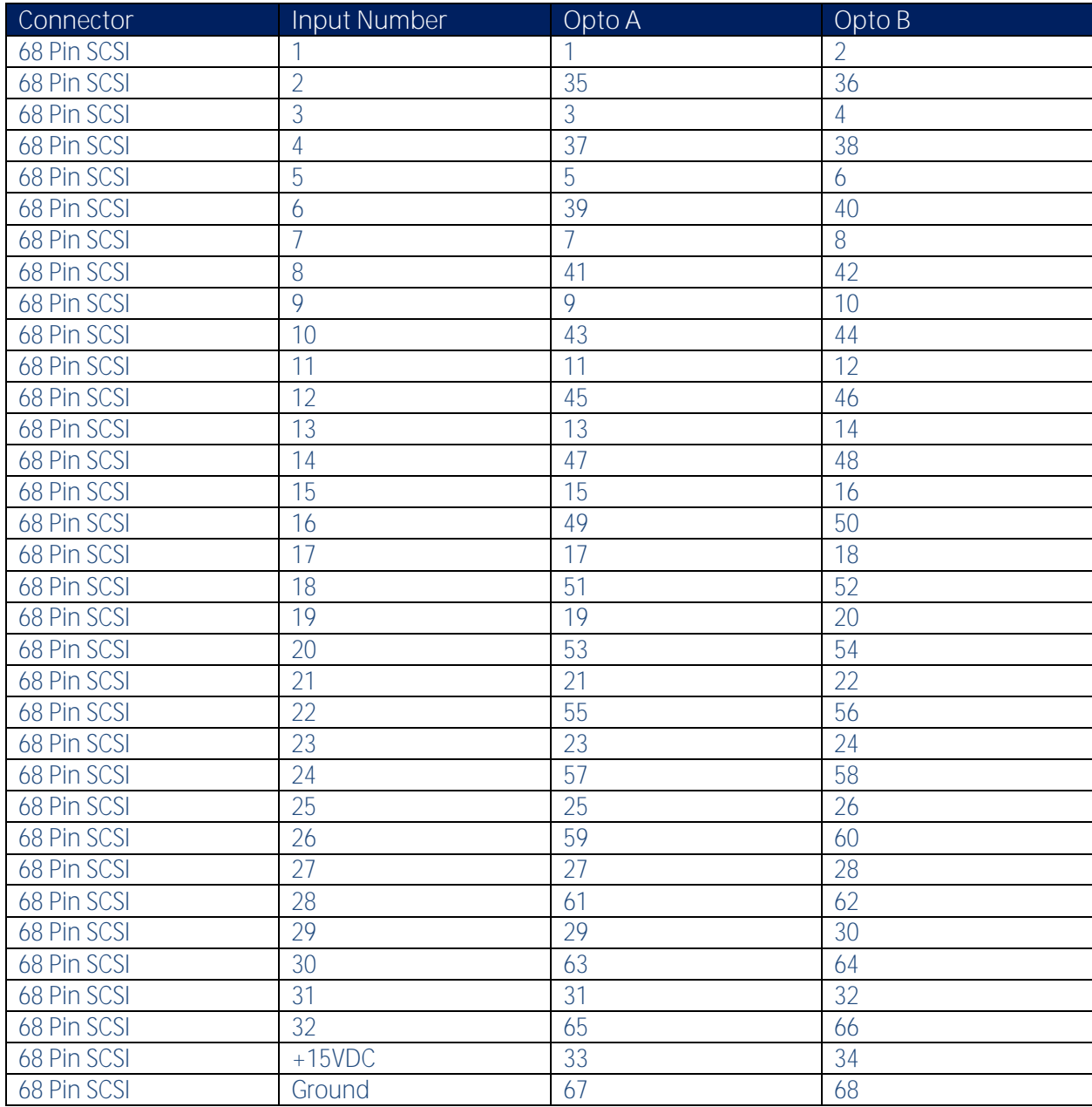

*Connector Pinouts*

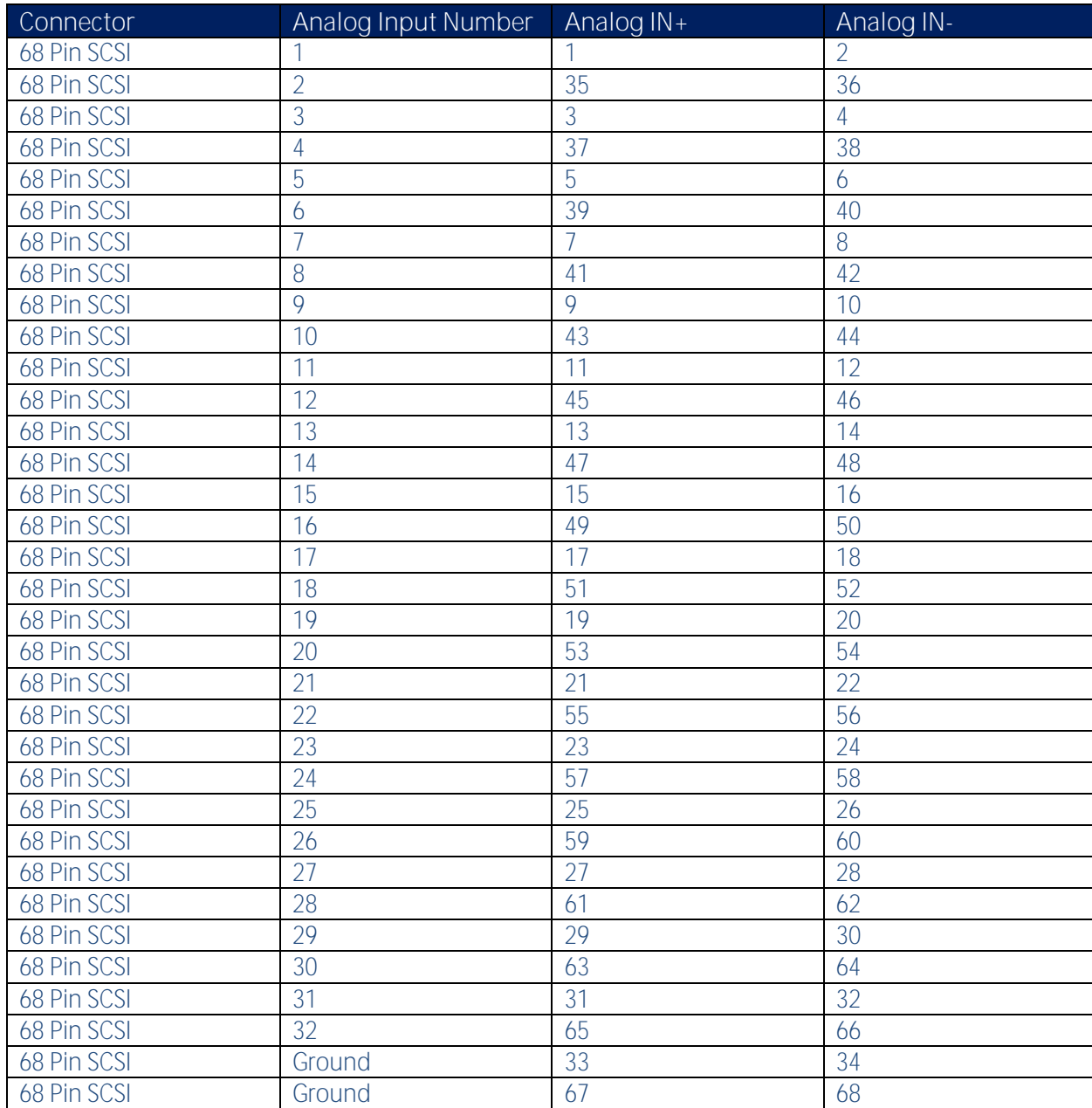

# *Analog Inputs 1 32*

#### *Connector Pinouts*

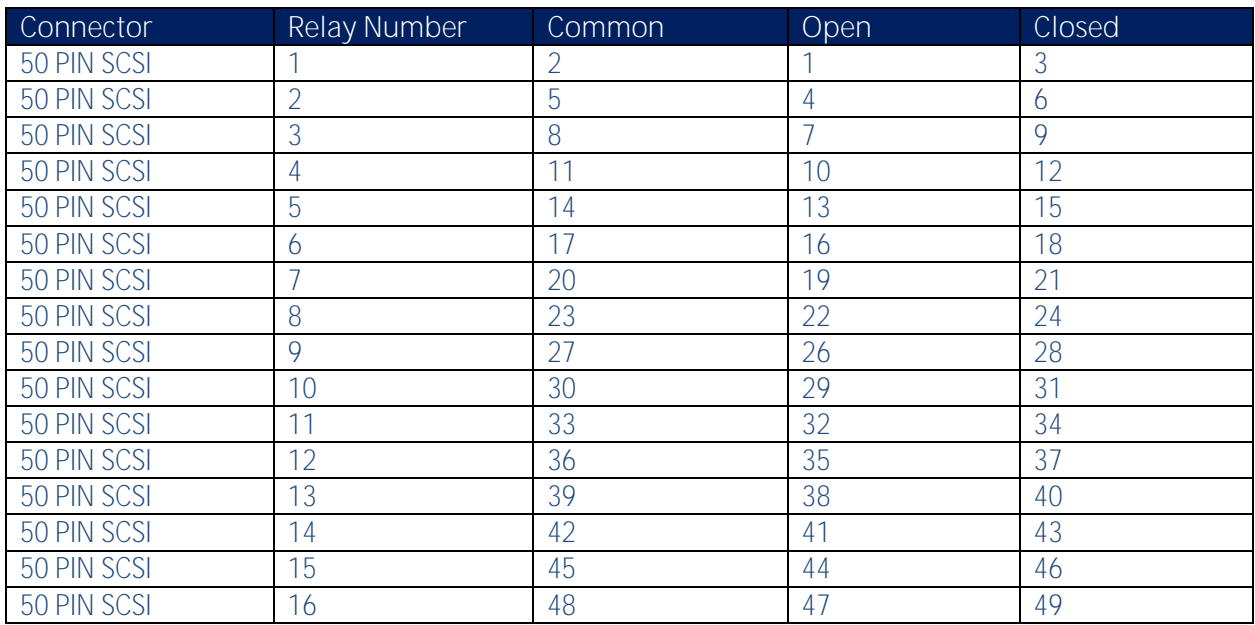

# **Relay Outputs 1 - 16**

Unused Pins: 25 and 50

# *Relay Outputs 17 32*

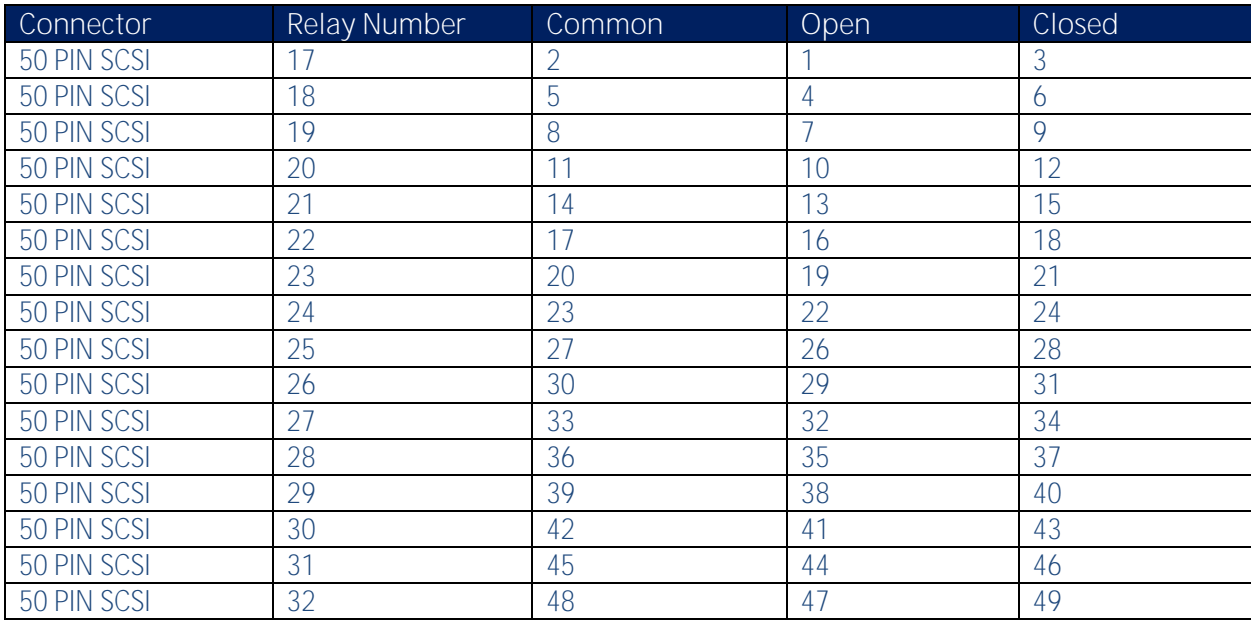

Unused Pins: 25 and 50

This Page Intentionally Blank